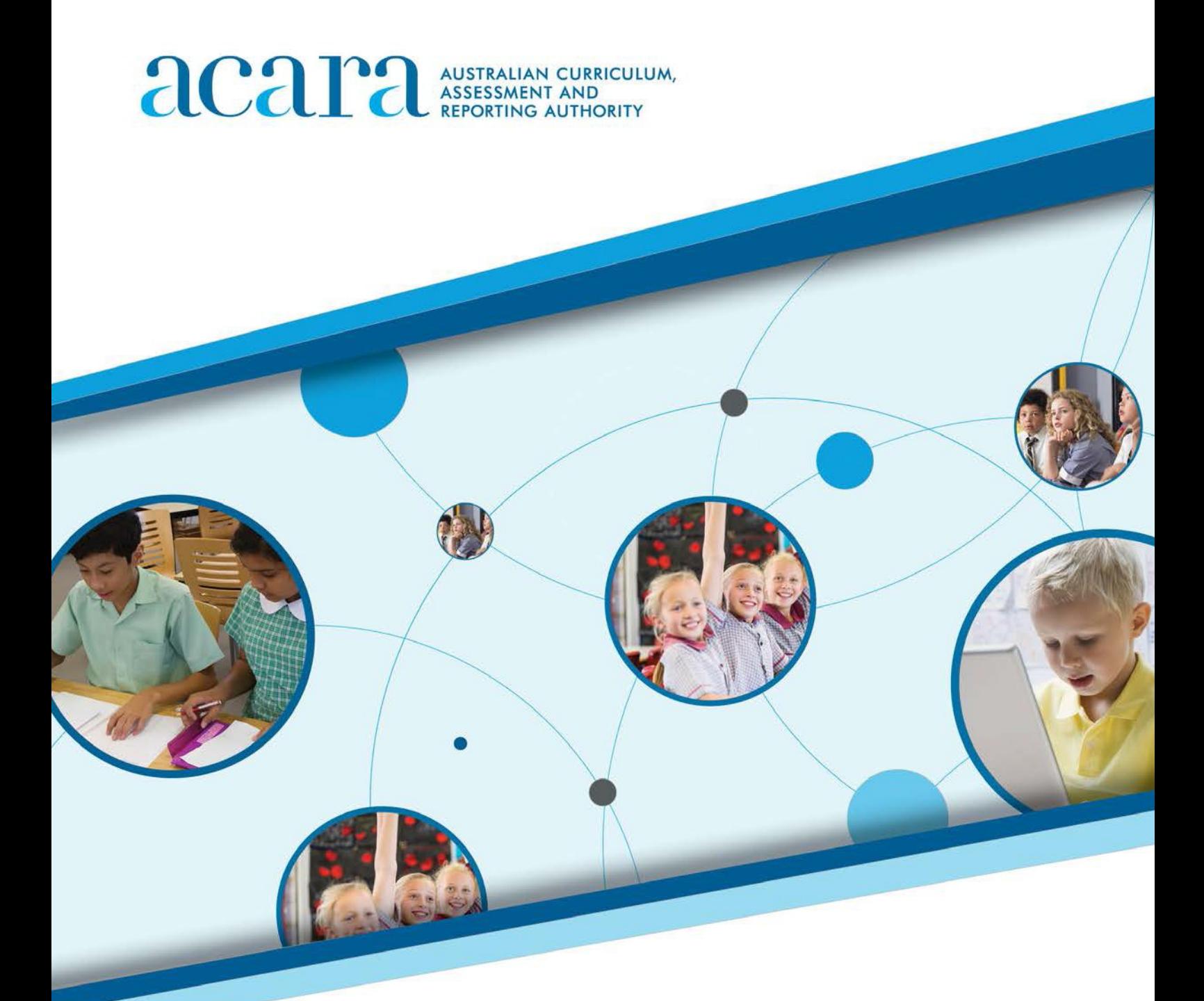

# **NAP–SL online Public demonstration site user guide**

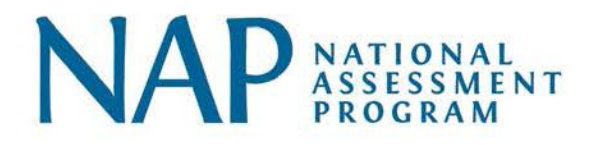

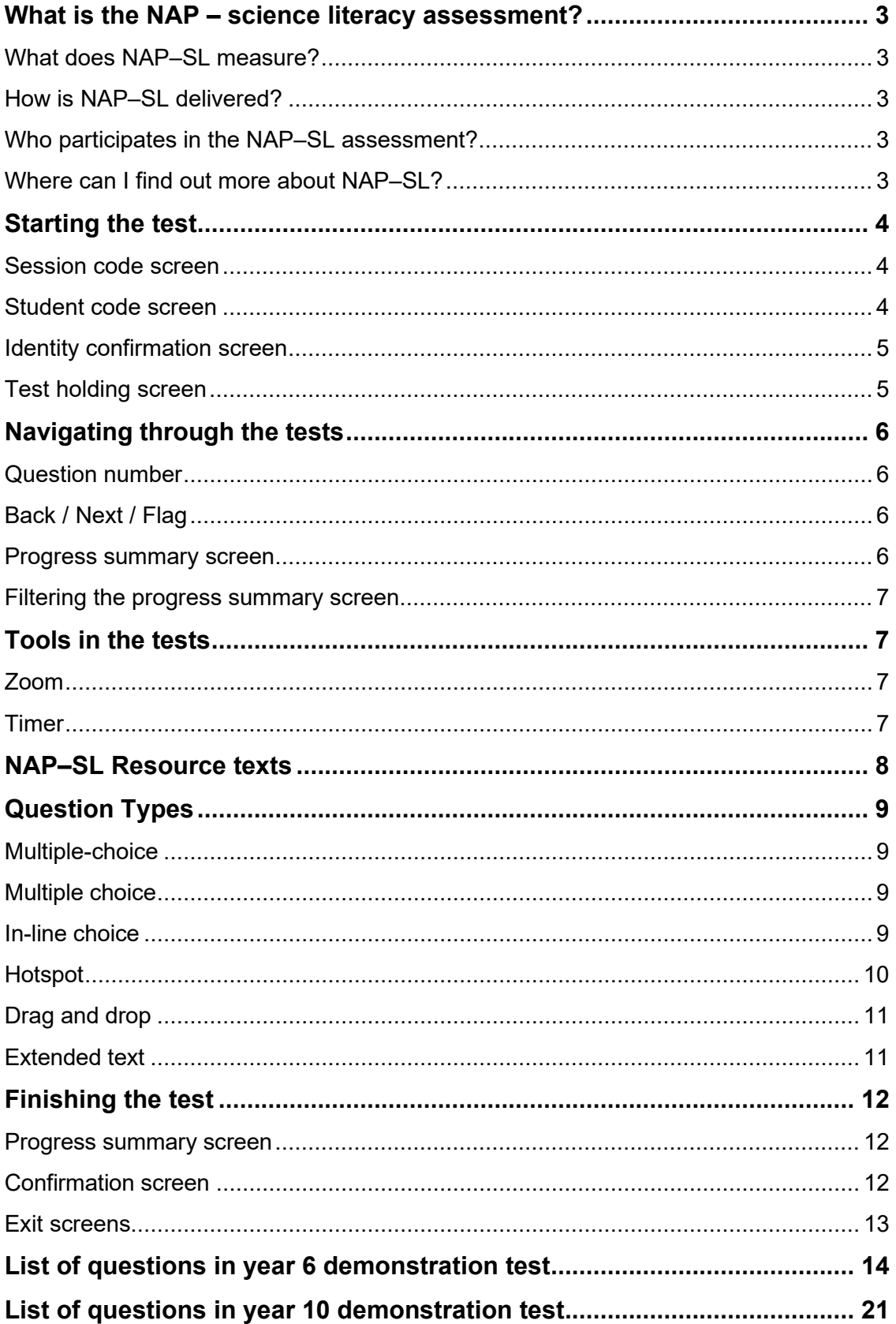

## <span id="page-2-0"></span>**WHAT IS THE NAP – SCIENCE LITERACY ASSESSMENT?**

NAP – Science Literacy (NAP–SL) is one of three national sample assessments which are conducted with random samples of Australian students in a rolling three-year cycle. The other two assessments in this suite are NAP Sample Assessment – Civics and Citizenship (NAP–CC) and NAP Sample Assessment – Information and Communication Technology Literacy (NAP–ICTL).

The results from these sample assessments contribute to an understanding of student progress towards the achievement of the Educational Goals for Young Australians specified in the Melbourne Declaration $^1$  $^1$ .

Previous NAP–SL assessments were conducted in 2003, 2006, 2009, 2012, 2015 and 2018.

#### <span id="page-2-1"></span>*What does NAP–SL measure?*

NAP–SL measures the science literacy of a sample of students in Australian schools. Before 2018, NAP–SL assessed a sample of Year 6 students only. From 2018 onwards, samples of both Year 6 and Year 10 students will be assessed.

NAP–SL assesses the ability to think scientifically in a world in which science and technology are increasingly shaping children's lives. Specifically, it assesses students' ability to apply broad conceptual understandings of science in order to make sense of the world, to understand natural phenomena, and to interpret media reports about scientific issues. It also assesses the ability to ask investigable questions, conduct investigations, collect and interpret data, and make informed decisions.

## <span id="page-2-2"></span>*How is NAP–SL delivered?*

Before 2015 the NAP–SL assessment took the form of printed booklets containing both the test questions and space for students to answer them.

In 2015 NAP–SL was delivered online for the first time. This move to online test delivery is part of a general move towards online testing that has been implemented progressively in the National Assessment Program.

#### <span id="page-2-3"></span>*Who participates in the NAP–SL assessment?*

A stratified random sample of approximately five per cent of the total Australian Year 6 and Year 10 student populations take part in the assessment. Student samples are drawn from government, Catholic and independent schools in all states and territories.

## <span id="page-2-4"></span>*Where can I find out more about NAP–SL?*

Further information, including public reports, technical reports and assessment frameworks, is available from the NAP website – [www.nap.edu.au.](http://www.nap.edu.au/nap-sample-assessments)

<span id="page-2-5"></span> $1$  In December 2019, the Melbourne Declaration on the Educational Goals for Young Australians was superseded by the Alice Springs (Mparntwe) Education Declaration.

## <span id="page-3-0"></span>**STARTING THE TEST**

The NAP–SL demonstration test is delivered via the same site as the NAPLAN demonstration tests. As a result, there are initial NAPLAN screens that you will need to click through to access the NAP–SL demonstration test. Clicking through these screens will not be necessary for schools and students who are selected to participate in the main study assessment for NAP–SL.

In NAP assessments, students enter their login details manually to enter a test session. In the demonstration test, however, this information will be entered for the user automatically.

#### <span id="page-3-1"></span>*Session code screen*

When you start the test, you will be presented with a screen showing how a session code is entered. This code will be automatically generated for the demonstration test.

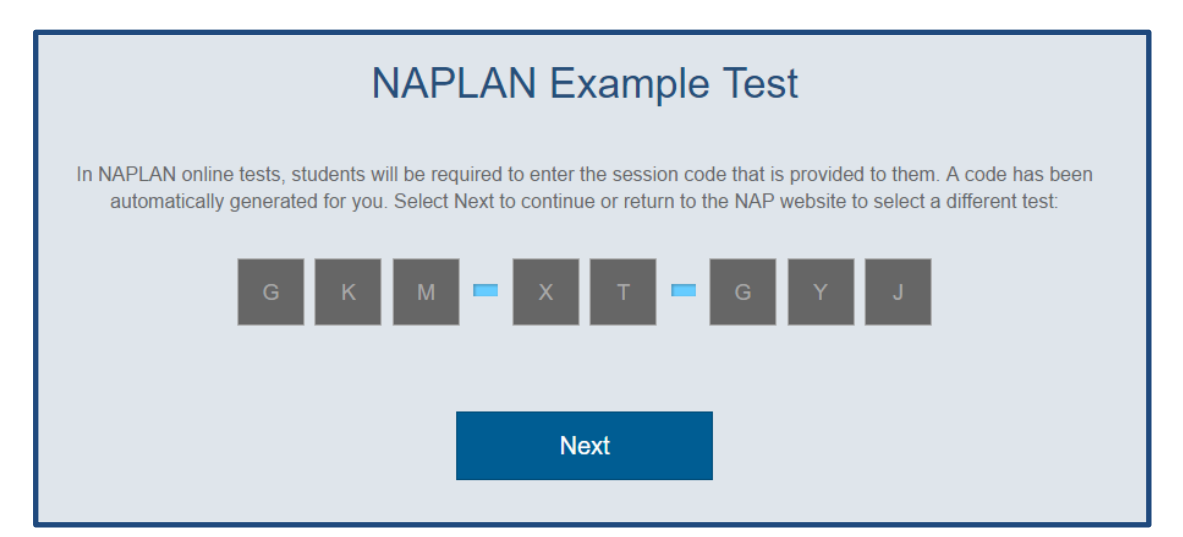

## <span id="page-3-2"></span>*Student code screen*

A second screen will then appear for the student to enter an individual student code. Again, this will be generated automatically for the demonstration test.

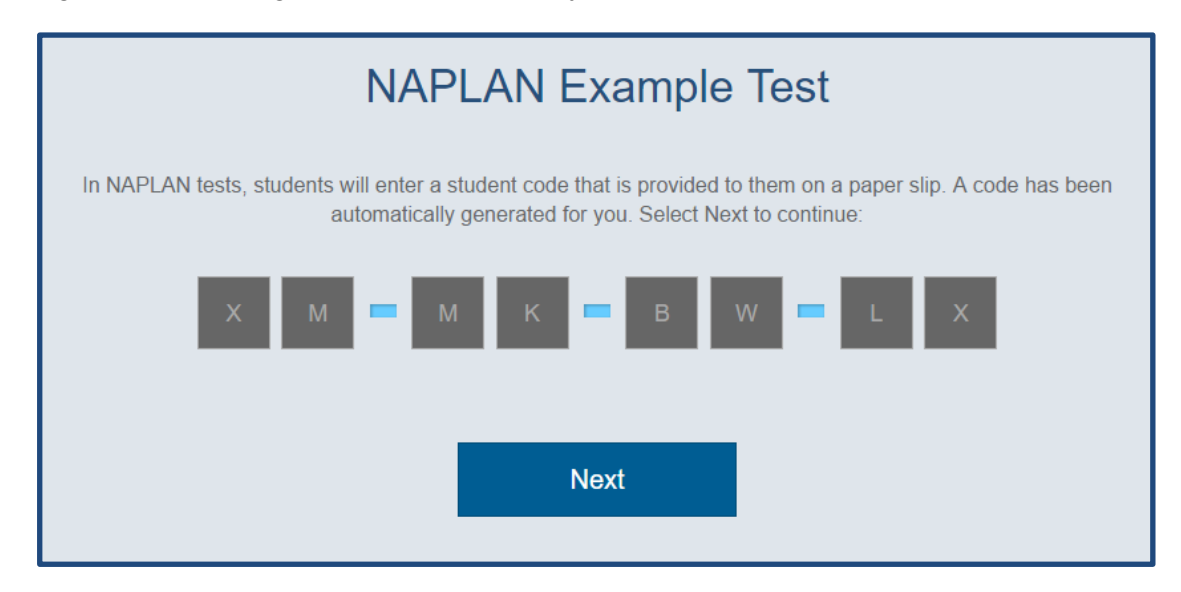

## <span id="page-4-0"></span>*Identity confirmation screen*

The confirmation screen will then appear. This screen is to help students in a real NAPLAN or NAP assessment check that they have used their own student code and not that of another student.

For the demonstration test this will say 'Example Test Student'. Click 'Yes' to continue.

![](_page_4_Figure_4.jpeg)

# <span id="page-4-1"></span>*Test holding screen*

![](_page_4_Picture_6.jpeg)

During an actual NAP assessment, students will wait at this point until the test administrator commences the session. In the demonstration test, however, you do not have to wait - by clicking 'Test' you will be taken immediately to the start of the test.

## <span id="page-5-0"></span>**NAVIGATING THROUGH THE TESTS**

The test has several features to help students navigate between questions.

## <span id="page-5-1"></span>*Question number*

The number of the question you are currently attempting is displayed at the top of the screen.

![](_page_5_Picture_5.jpeg)

## <span id="page-5-2"></span>*Back / Next / Flag*

At the bottom of your screen, there are three buttons.

![](_page_5_Picture_8.jpeg)

The Back button takes you back to the previous question. The Next button takes you to the next question.

The Flag button lets you flag or highlight a question that you might want to come back to later. To turn on the flag for a question, click on the flag; to turn it off, click on it again.

N.B. In some sections of real NAP Sample or NAPLAN tests, the Flag button may not be available.

## <span id="page-5-3"></span>*Progress summary screen*

You can check your progress at any time by clicking the blue grid icon next to the question number.

![](_page_5_Picture_14.jpeg)

When the grid icon is clicked the system displays the progress summary screen. Clicking on the icon again at this point will return you to your position in the test.

![](_page_5_Figure_16.jpeg)

The screen above shows that:

- 13 questions have been answered.
- 2 have not been answered (Questions 7 and 11)
- all questions have been read
- 2 have been flagged to return to later (Questions 6 and 11)

Clicking on a question number in the progress summary screen will take you to that question, provided you have already seen that question. You can't jump ahead by using the progress summary screen.

#### <span id="page-6-0"></span>*Filtering the progress summary screen*

Clicking on Show All, Answered, Not Answered, Not Read or Flagged will filter the screen to show only those questions.

Here, clicking on 'Not answered' has filtered to show only Questions 7 and 11.

![](_page_6_Picture_156.jpeg)

## <span id="page-6-1"></span>**TOOLS IN THE TESTS**

The tests offer some useful tools.

## <span id="page-6-2"></span>*Zoom*

In the top left hand corner is a zoom icon.

![](_page_6_Picture_12.jpeg)

The zoom icon makes the image on the screen larger or smaller. Click on the zoom to choose an option of 150, 200 or 300%. To turn magnification off, click on the same icon and select 100%. When you move to the next question the zoom will automatically reset to 100%. You may need to use the scroll bar as a result of changing the magnification.

## <span id="page-6-3"></span>*Timer*

The timer is next to the zoom icon.

![](_page_6_Picture_16.jpeg)

This tells you how much time you have remaining to complete the test. You can choose whether to display or hide the timer by clicking on 'Hide time' or on the clock icon which displays when the time is hidden. The timer will always be locked to display in the last five minutes of the test.

The demonstration test is set to allow you 60 minutes to complete the test. As the demonstration test only includes a small sample of test items compared to the actual test – this should be plenty of time. You can take the test as many times as you like.

# <span id="page-7-0"></span>**NAP–SL RESOURCE TEXTS**

In NAP–SL you will be required to read short texts in the resource panel. The texts within the resource panels provide context to answering the question. The texts and questions will appear side-by-side.

You can click on the arrow between the text and the question to expand the text. This will show the text alone, without the question.

![](_page_7_Picture_149.jpeg)

## You can return to the split-screen view by clicking the arrow again. It is now on the right of the screen

![](_page_7_Figure_7.jpeg)

## <span id="page-8-0"></span>**QUESTION TYPES**

When you take the test, you will see a range of different test item types. For instance, you may have to click a button to answer a multiple-choice question, drag a word into an answer box, or select a area(s) (hotspot) on a picture. You will find examples of various test item types below. These examples have been drawn from both the Year 6 and the Year 10 demonstration tests on the NAP website.

#### <span id="page-8-1"></span>*Multiple-choice*

In a multiple-choice item you must select one answer out of several options by clicking one radio button. To change your answer, just click a different radio button.

Producers make their own food using energy from the sun in a process called absorption digestion photosynthesis respiration

## <span id="page-8-2"></span>*Multiple choice*

In a multiple choices item, you choose all relevant responses. You may be told how many to choose or the item may be non-specific.

The students are thinking about the variables for their investigation. They want to plan a fair test.

Select all the variables the students should keep the same.

type of ball used how the ball is dropped height the ball is dropped from surface the ball is dropped onto height of the ball bounce

## <span id="page-8-3"></span>*In-line choice*

To answer an in-line choice item you must choose the correct answer from several options in a drop-down list. The drop-down list will display when you click on the small blue arrow in the answer box. To change your answer, just display the drop-down list again and click on a different option.

![](_page_9_Picture_1.jpeg)

# <span id="page-9-0"></span>*Hotspot*

To answer a hotspot item, you must click on one or more areas marked on an image. When you click on an area it will turn green. To change your answer, just click on the area again and then click on a different area.

Select the locations on the map where geological activity is most likely to occur.

![](_page_9_Figure_5.jpeg)

## <span id="page-10-0"></span>*Drag and drop*

To answer a drag and drop item you must move one or more items into one or more answer boxes. These items may be words, phrases, sentences, numbers, pictures, or even coordinates on a graph. You may also be asked to re-arrange a series of statements into their correct order by dragging and dropping.

To drag an item, position your cursor on it, click and hold, then drag it to the correct answer box. You can also click on an item and then click the correct answer box. To change your answer, either drag the item back to its starting position and choose a new item or click on the item and then click on its starting position and choose a new item.

![](_page_10_Picture_4.jpeg)

Place each state into the boxes to complete the labels on the picture.

An egg is being cooked in a saucepan of boiling water.

## <span id="page-10-1"></span>*Extended text*

To answer an extended text item, you must write your answer in an answer box. You can erase your answer by placing your cursor at the end of what you have typed and pressing the backspace key, or by highlighting your answer and hitting the delete key. You can then type in your new answer.

What change could the students make to the design of their investigation to help them make more accurate measurements? (1 mark)

## <span id="page-11-0"></span>**FINISHING THE TEST**

At the end of the test, you will be taken to the progress summary screen.

#### <span id="page-11-1"></span>*Progress summary screen*

![](_page_11_Picture_52.jpeg)

Once you have checked that you have answered all the questions you can answer, click Finish. This will take you to a confirmation screen.

## <span id="page-11-2"></span>*Confirmation screen*

![](_page_11_Picture_7.jpeg)

Click 'Yes'. This will take you to the exit screen.

<span id="page-12-0"></span>![](_page_12_Picture_1.jpeg)

![](_page_12_Picture_2.jpeg)

**Example Test Student** your test has been submitted.

In NAP-SL tests, there will be a survey for students to answer, followed by a set of logout screens.

Logout

In the demonstration test, however, click 'Logout'. This will take you to the final exit screen.

![](_page_12_Picture_6.jpeg)

Clicking 'No' will take you back to the demonstration test. Clicking 'Yes' will take you to the first login screen again - if you have finished using the demonstration test you may simply close your browser window at this point.

# **LIST OF QUESTIONS IN YEAR 6 DEMONSTRATION TEST**

The table shows the complete list of questions in the **Year 6** demonstration test and their relationship to the Australian Curriculum: Science.

<span id="page-13-0"></span>![](_page_13_Picture_96.jpeg)

![](_page_14_Picture_60.jpeg)

![](_page_15_Picture_102.jpeg)

![](_page_16_Picture_91.jpeg)

![](_page_17_Picture_64.jpeg)

![](_page_18_Picture_62.jpeg)

<span id="page-19-0"></span>![](_page_19_Picture_64.jpeg)

# **LIST OF QUESTIONS IN YEAR 10 DEMONSTRATION TEST**

The table shows the complete list of questions in the **Year 10** demonstration test and their relationship to the Australian Curriculum: Science.

![](_page_20_Picture_98.jpeg)

![](_page_21_Picture_42.jpeg)

![](_page_22_Figure_1.jpeg)

![](_page_23_Picture_71.jpeg)

![](_page_24_Picture_63.jpeg)

![](_page_25_Picture_110.jpeg)

![](_page_26_Figure_1.jpeg)